# **Ottawa Crime data tutorial, part two**

We left off with an Excel worksheet that combined the tables containing the offences in what the Ottawa police call the five "key crime trends" – Crimes Against The Person, Crimes Against Property, Other Criminal Code of Canada Offences, Criminal Code Traffic Offences, and Drug Offences. We also created a new field for Wards.

#### So let's continue

1) Keep the top row that contains the dates – 2012 and 2013 – and filter for and then delete the other rows that contain those dates so that you have a worksheet with no breaks.

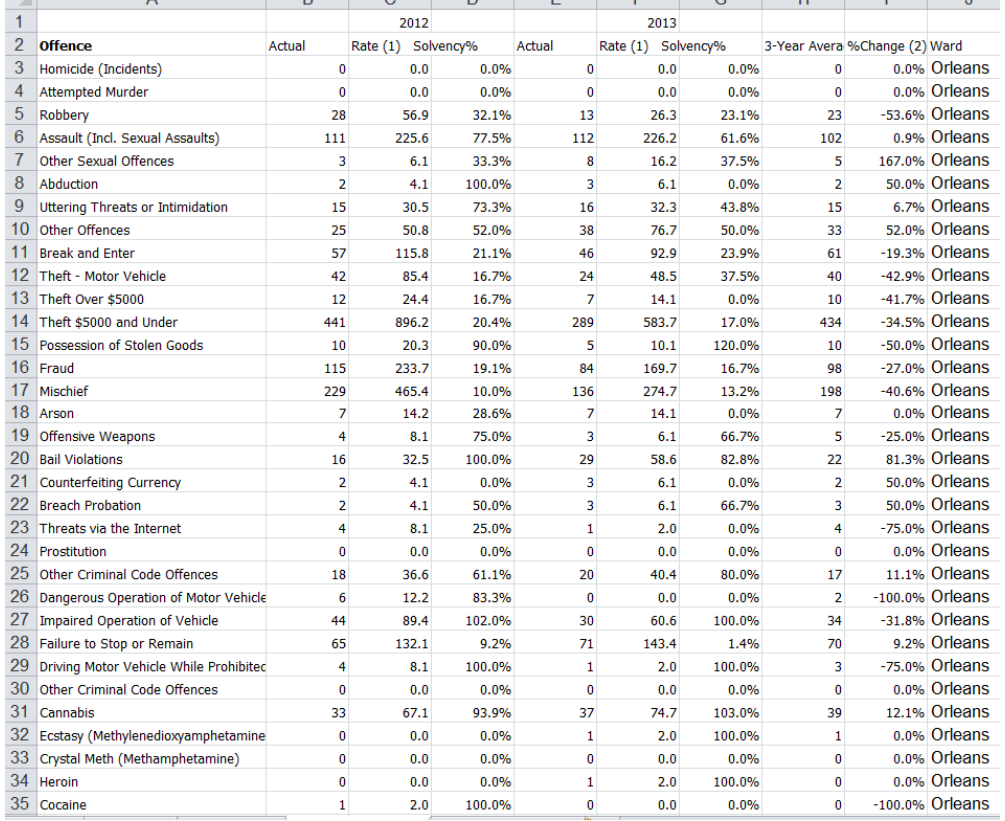

- 2)
- 3) Double check that your Offences column contains the offences in the five key crime trend categories and nothing extra. You can do this by applying the filter, which gives you a drop-down menu,

listing all the offences in alphabetical order, and then checking them against the offences in the original [Ottawa Crime PDF](http://www.ottawapolice.ca/en/annual-report/resources/2012-2013_Crime_Trends_for_City.pdf) that lists the offences.

- 4) Your cleaned-up table should like look like [this](http://www.davidmckie.com/2012-2013WorksheetforSecondTutorial.xlsx) version which you can download as a reference.
- 5) So your new table has three columns for each year Actual, Rate(1) and Solvency. In this phase of the clean-up exercise, we won't worry about the columns "3-year average" and "%Change(2)". We want to keep the "Ward" field.
- 6) So we'll move it over and place it between columns D (Solvency%) AND E (Actual). To do so, select the Ward column, cut it ( which then surrounds the column with broken lines).
- 7) Highlight column E ( remember, Excel pastes items to the left ),

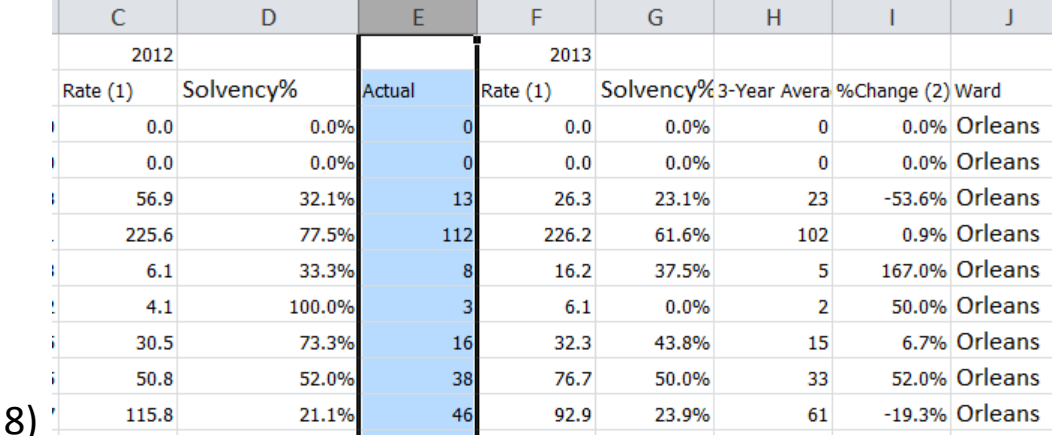

9) ….and use the "Insert Cut Cells" option from the menu.

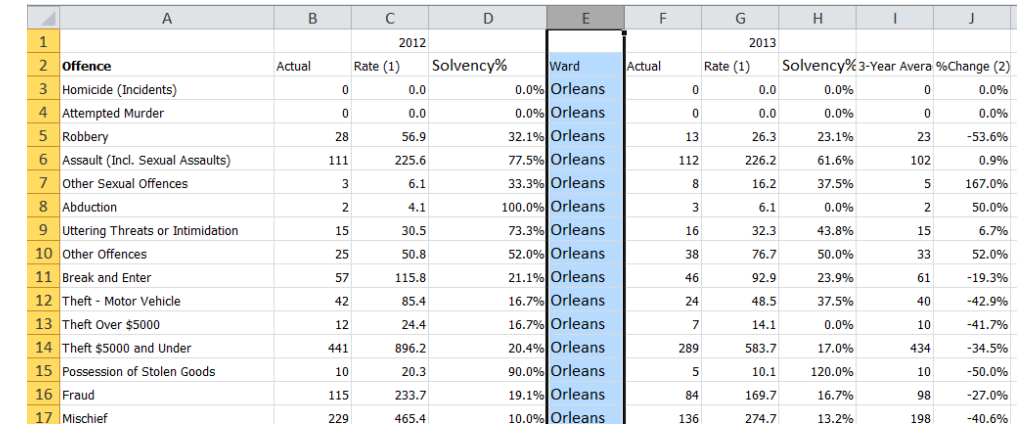

### 11) Delete the last two columns I and J

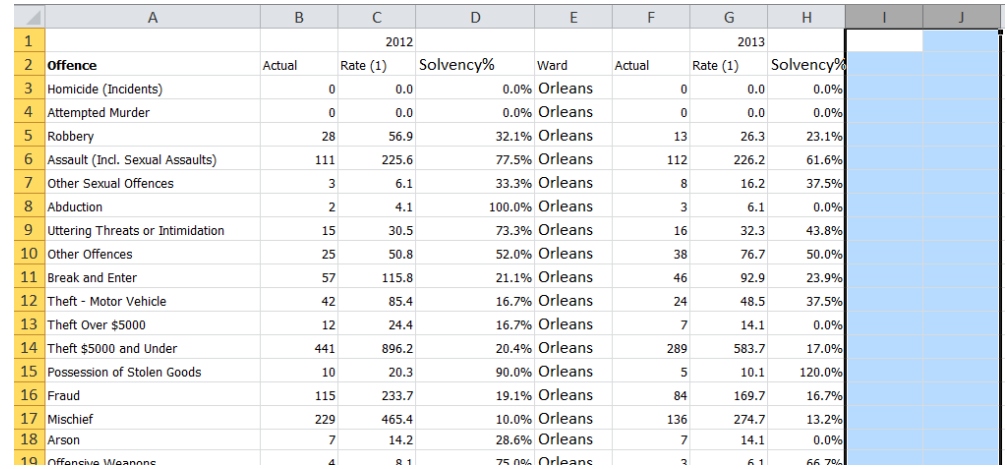

13) In order to prepare a table for a pivot table, each row must contain the same information which can be grouped together. So far, what we're missing is a "Year" field.

#### 14) Insert a column between E and D, and call it "Year".

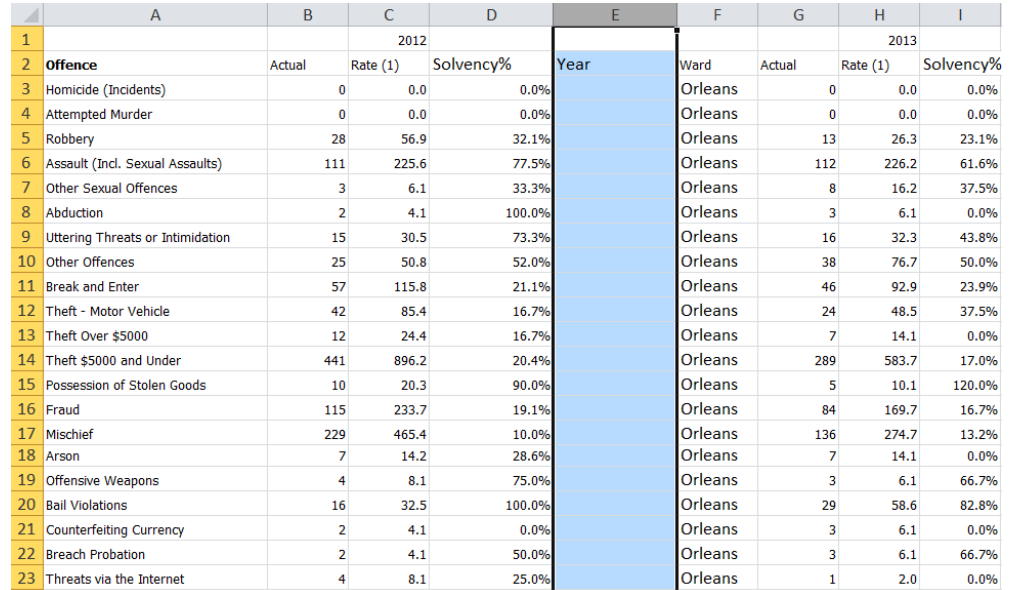

15)

12)

16) Format the column as "general" type 2012 and copy the result the bottom.

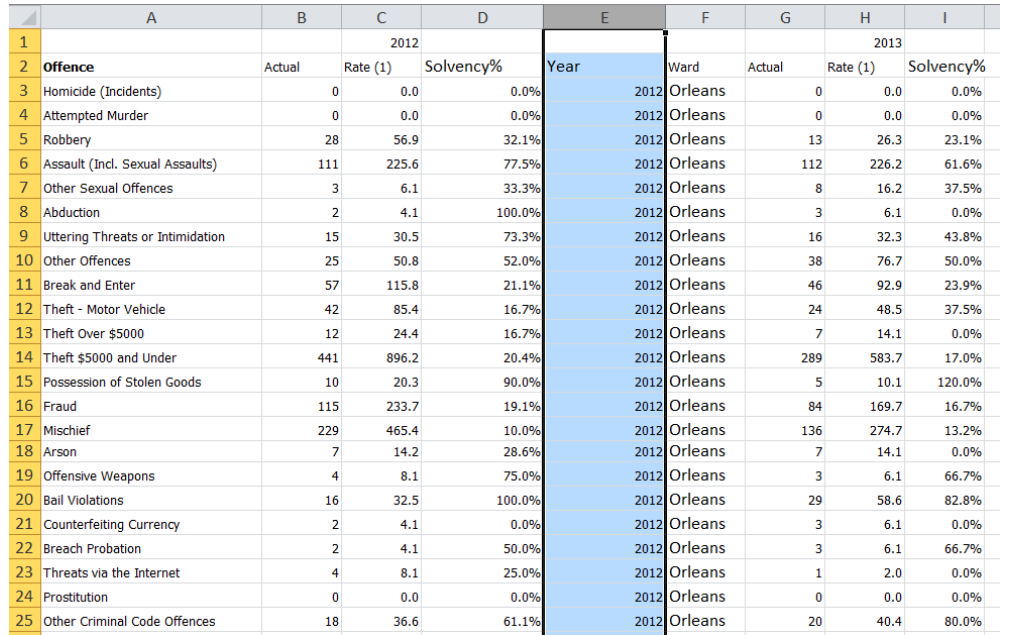

17)

18) Label column J Year, type 2013 in the first cell under the

label and copy it to the bottom.

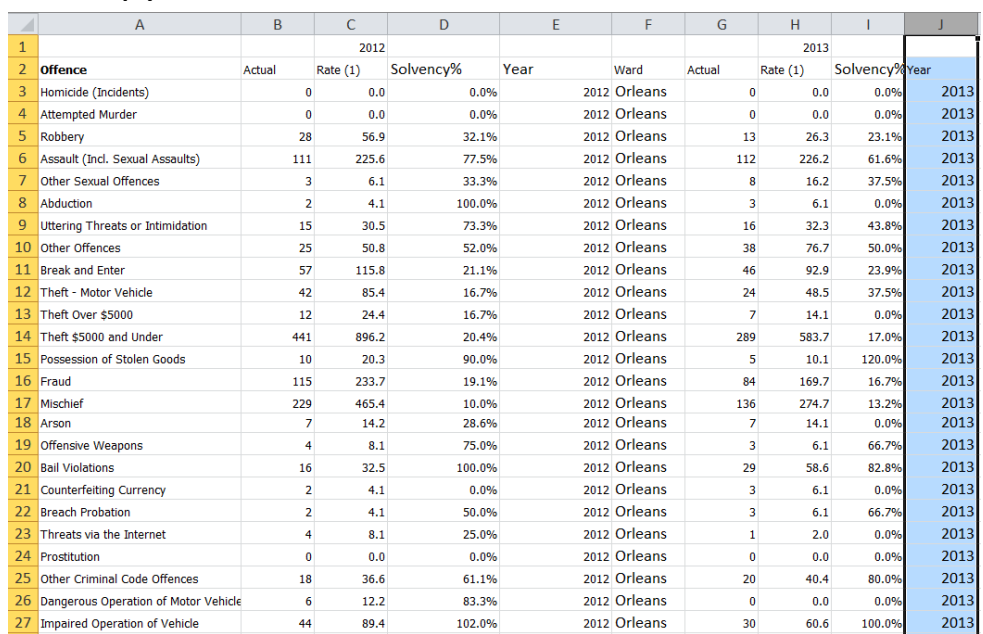

19) Finally, copy the Ward field, and paste it in column K.

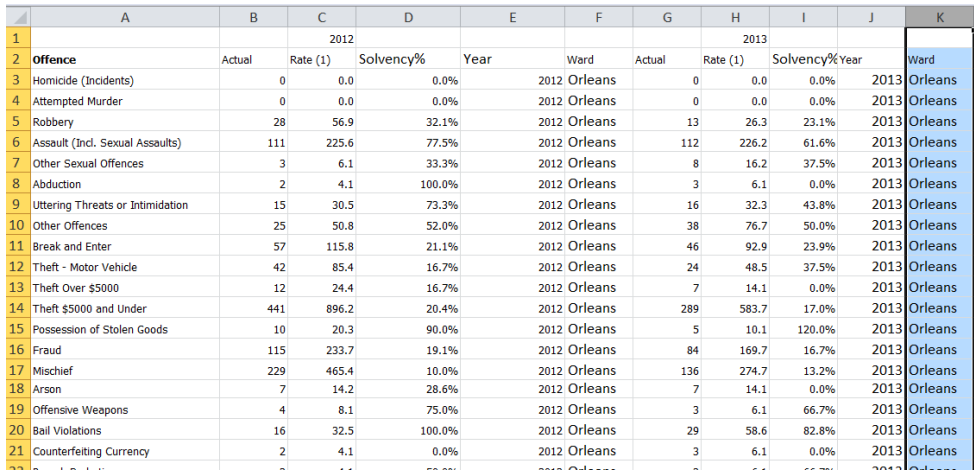

21)<br>22)

# Now we don't need the first row, so delete it.

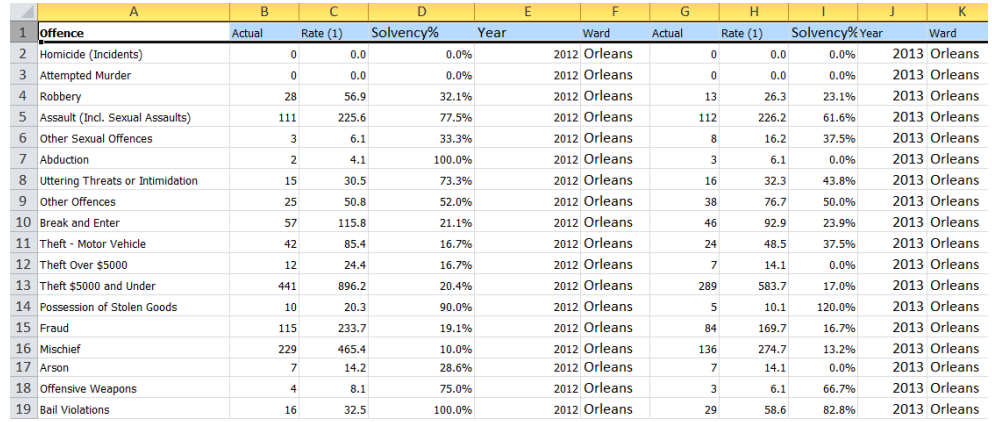

23)<br>24)

## Select the offences in column A

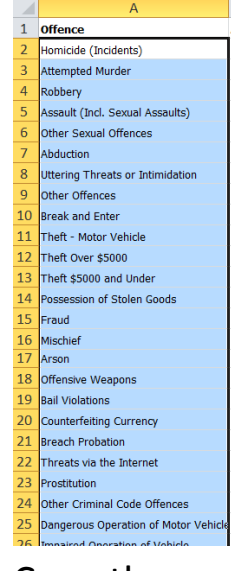

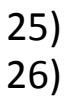

26) Copy them, and paste the contents beginning in A818

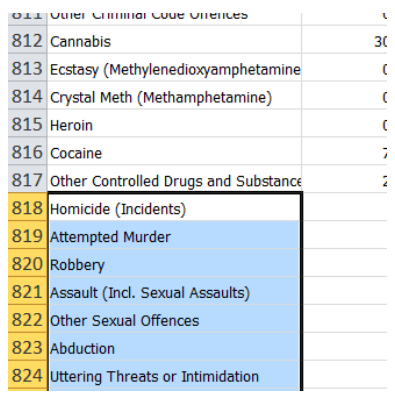

- 28) You'll notice that there is no need for a label because we already know that this column contains Offences.
- 29) Select the contents in columns G, H, I, J and K, use the "cut"

option….

27)

30)

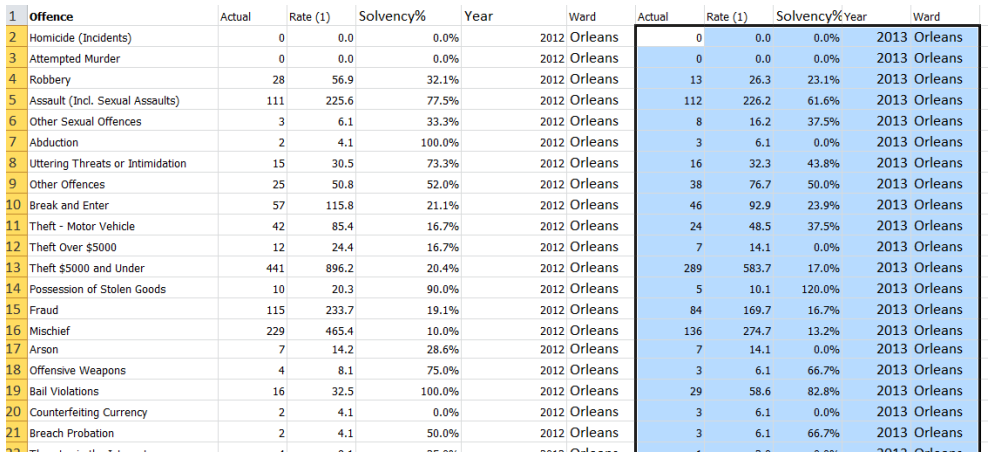

31) ….scroll down to B818….

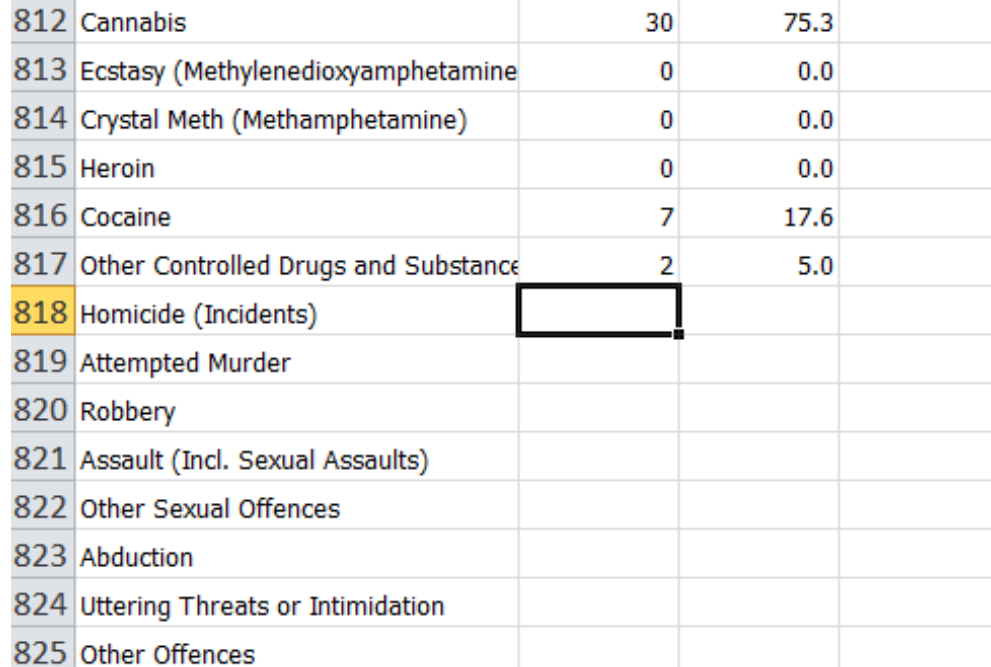

32)<br>33)

### ....and paste.

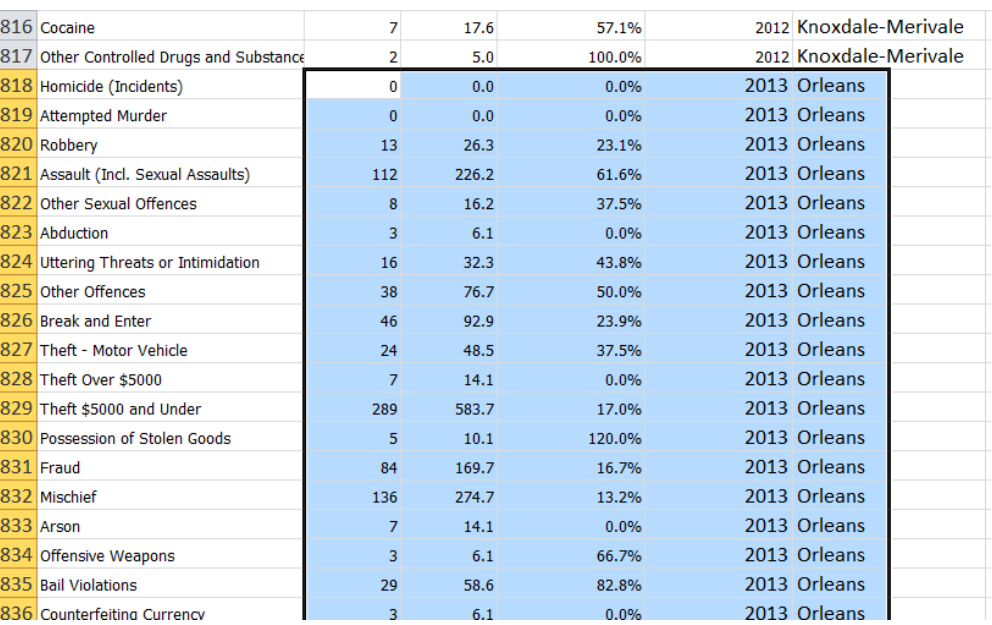

# Delete the column labels in G, H, I, J and K.

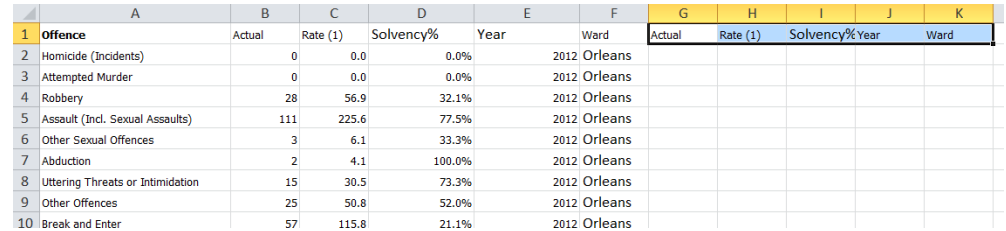

36)

37) Now we have  $\frac{a \text{ table}}{b}$  or flat file -- that can be converted into a pivot table.

38)